# *Lesso n 7 – Searching for a Cardholder's Record*

 $\sum_{k=1}^{n}$ *Entry-Master* System cardholder search function allows you to locate a specific card number or cardholder using the following features:

Contents

- ¾ Enter Cardholder's Name (or Card #)
- > List All Cardholders
- ¾ Search on a Selected Field
- ¾ Search Criteria for More Complex Searches

Once you locate the card number or cardholder, you can view the record associated with the card number or cardholder; or you can make changes to the record. This lesson teaches you how to use all the listed search features.

If you are logged into the *Entry-Master*<sup>®</sup> System, return to the *Entry-Master*<sup>®</sup> System Main Menu and click on the **Cardholder Search/Edit** link. If you are not logged in, see Lesson 1 on page 18.

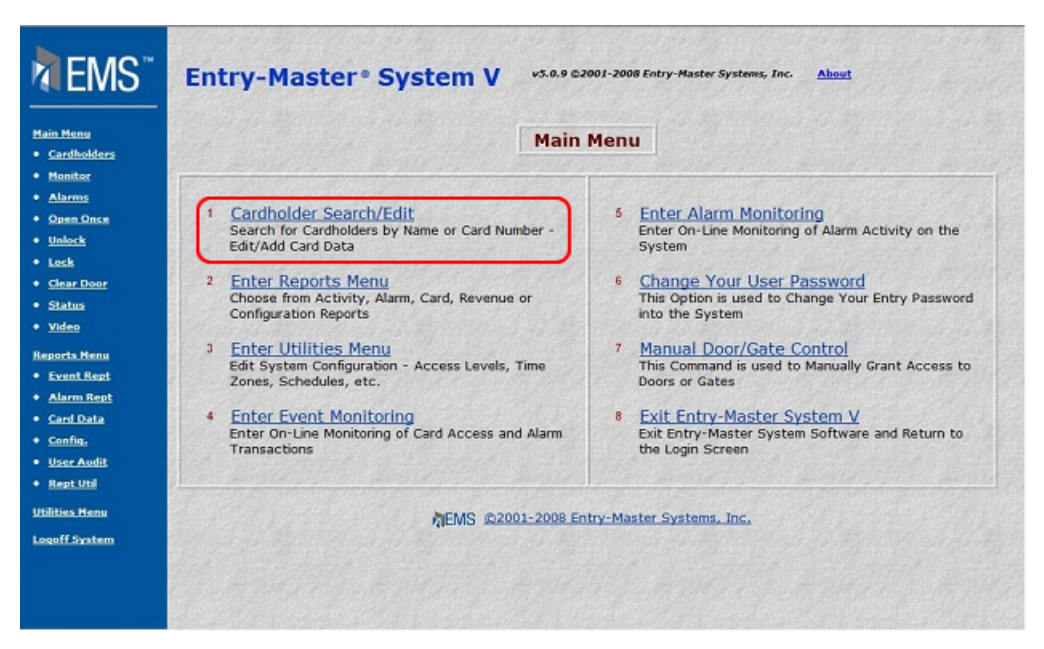

**Figure 2-7.1 The** *Entry-Master* **Main Menu** 

The Cardholder Search/Edit Screen displays next.

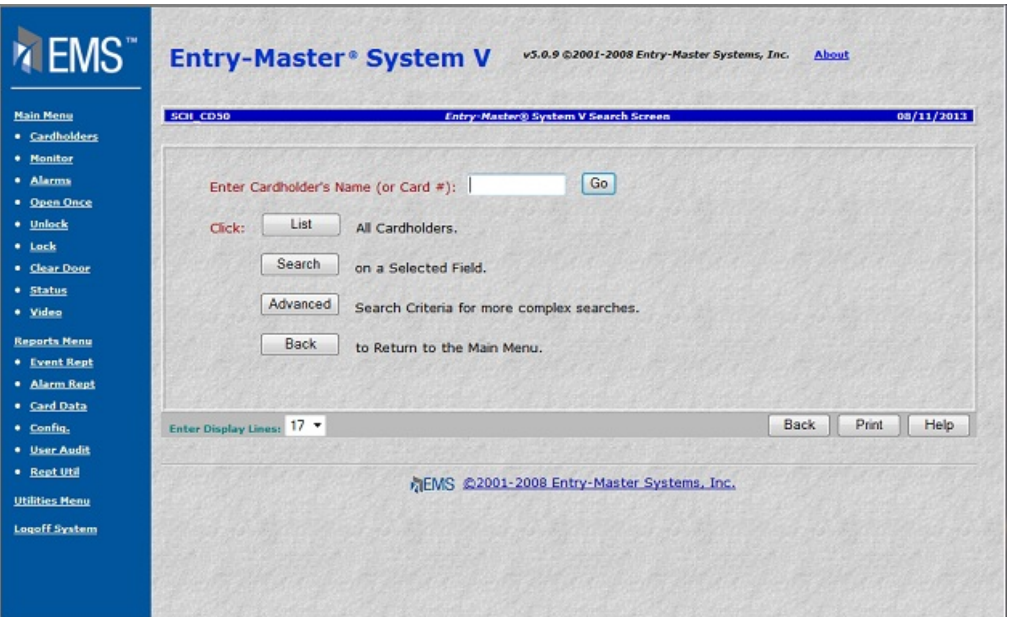

**Figure 2-7.2 The** *Entry-Master* **System Search Screen** 

### **Enter Cardholder's Name (or Card #)**

- 1. If you haven't already done so, access the *Entry-Master*<sup>®</sup> System Search Screen.
- 2. In the **Enter Cardholder's Name (or Card #)** field, type Harris as shown next.

| <b>Hain Henu</b><br>* Cardholders                                                                 | SCH_CD50<br><b>Entry-Master® System V Search Screen</b>                                                                                                    |      |       | 08/11/2013 |
|---------------------------------------------------------------------------------------------------|----------------------------------------------------------------------------------------------------|------|-------|------------|
| · Honitor<br>· Alarms<br>· Open Once<br>* Unlock<br>· teck<br>* Clear Door<br>· Status<br>* Video | Go<br>Enter Cardholder's Name (or Card #): HARRIS<br>List<br>All Cardholders.<br>Click:<br>Search<br>on a Selected Field.<br>Advanced<br>Search Criteria for more complex searches. |      |       |            |
| <b>Reports Menu</b><br>· Event Rept<br>* Alarm Rept                                               | Back<br>to Return to the Main Menu.                                                                                                    |      |       |            |
| . Card Data<br>· Config.                                                                          | Enter Display Lines: 17                                                                                                    | Back | Print | Help       |
| · User Audit<br>· Rept Util<br><b>Utilities Menu</b><br><b>Logoff System</b>                      | AEMS @2001-2008 Entry-Master Systems, Inc.                                                                                                    |      |       |            |

**Figure 2-7.3 Enter Cardholder's Name (or Card #)** 

3. Click on the Go button and the following results display:

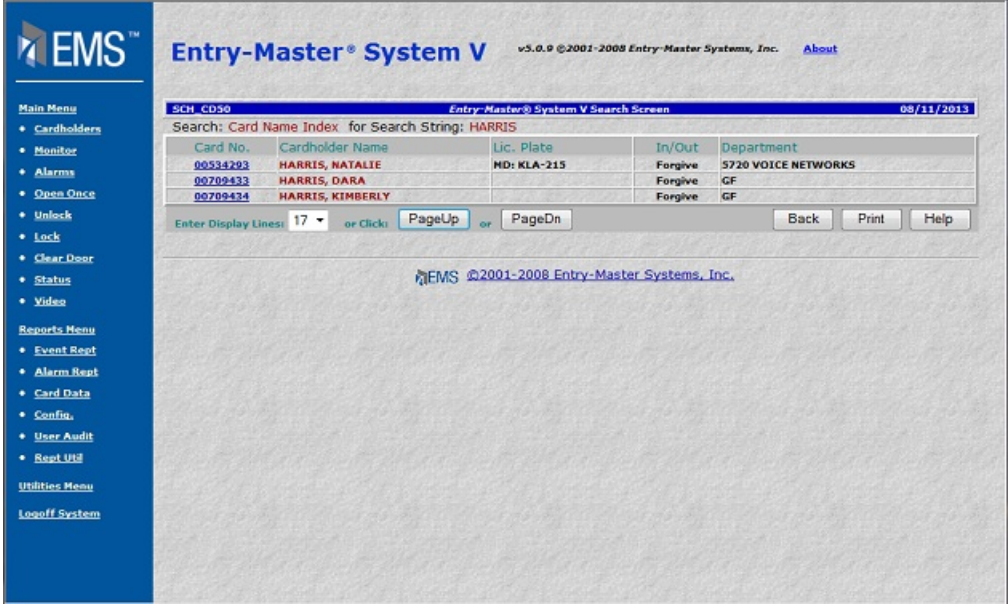

### **Figure 2-7.4 Search Results for Cardholder Name**

4. The **Card No.** field is a link to the Cardholder Database. Click on the card number link as shown next.

| SCH CD50 |                                                   | <b>Entry-Master® System V Search Screen</b> |         | 08/11/2013                 |
|----------|---------------------------------------------------|---------------------------------------------|---------|----------------------------|
|          | Search: Card Name Index for Search String: HARRIS |                                             |         |                            |
| Card No. | Cardholder Name                                   | Lic. Plate                                  | In/Out  | Department                 |
| 00534293 | <b>HARRIS, NATALIE</b><br><b>MD: KLA-215</b>      |                                             | Forgive | <b>5720 VOICE NETWORKS</b> |
| 00709433 | <b>HARRIS, DARA</b>                               |                                             | Forgive | <b>GF</b>                  |
| 00709434 | <b>HARRIS, KIMBERLY</b>                           |                                             | Forgive | <b>GF</b>                  |

**Figure 2-7.5 Card Number Link** 

5. The cardholder record displays for this cardholder.

| $*$                | Card Number: 00534293                               |                               | @2008 Entry-Master Systems. All Rights Reserved. |                               |
|--------------------|-----------------------------------------------------|-------------------------------|--------------------------------------------------|-------------------------------|
| $1\geq$            | User's Name: HARRIS NATALIE                         |                               | $6\geq$                                          | Issue Date: 04/17/2008        |
| 25                 | Department: 5720 VOICE NETWORKS                     |                               | Expiration:<br>75                                |                               |
| $3\geq$            | User ID#: 123-45-6789                               |                               | Revalidate:<br>8>                                |                               |
| 4>                 | Lic. Plate: KLA-215                                 |                               | 9>                                               | I/O Status: F-Forgive +       |
| $5\geq$            | Reg. State: MD - Maryland                           | ٠                             | at                                               |                               |
| 10 >               | Home Phone: (301) 716-1951                          |                               | Keypad PIN: ****<br>16 >                         |                               |
| 11 >               | Work Phone: (410) 594-1805                          |                               | 172<br>Trace                                     | ADA Card                      |
| 12 >               | Acc Group 1: 0002 - Reg Employee Access .           |                               |                                                  | * Nesting Level Information * |
| 13>                | Acc Group 2: 0005 - Parking Privileges              |                               | Card Level: 0                                    | Violations: 0                 |
| 14 >               | Acc Group 3: - No Group Selected ----               | ٠                             | ***                                              | Last Badging ***              |
| 15 <sub>&gt;</sub> | Elev Access: 0000 - No Elevator Access -            |                               | Date: 04/04<br>Time: 17:09                       | Rdr#: 0111<br>Stat: 06        |
| F1                 | User's Notes: [Notes]<br>Last Badging Message --- > | Access Granted by Valid Card. | Reader Loc Description: Main Lobby Glass Drs     |                               |
| Save               | Prev<br>Delete<br>Cancel                            | History                       | Next<br>Copy                                     | Print<br>Back                 |
|                    |                                                     |                               |                                                  |                               |

**Figure 2-7.6 Cardholder Record Screen** 

- 6. Click on the Back button to return to the Cardholder Search Results screen.
- 7. Click the Back button again and the Search Screen appears.

#### **List All Cardholders**

The List feature displays all possible cardholder records in the *Entry-Master* System installed at your location.

1. If you haven't already done so, access the *Entry-Master*<sup>®</sup> System Search Screen.

| EMS <sup>"</sup><br><b>Main Menu</b><br>· Cardholders<br>· Monitor<br>· Alarms<br>· Open Once<br>· Unlock<br>· Lock<br>· Clear Door<br>· Status<br>· Video<br><b>Reports Menu</b><br>* Event Rept<br>· Alarm Rept<br>· Card Data<br>· Config. | <b>Entry-Master® System V</b><br>v5.0.9 @2001-2008 Entry-Master Systems, Inc.<br><b>SCH_CD50</b><br>Entry-Master® System V Search Screen<br>Go<br>Enter Cardholder's Name (or Card #):<br>List<br>All Cardholders.<br>Click:<br>Search<br>on a Selected Field.<br>Advanced<br>Search Criteria for more complex searches.<br>Back<br>to Return to the Main Menu.<br>Print<br><b>Back</b><br>Enter Display Lines: 17 + | 08/11/2013<br>Help |
|----------------------------------------------------------------------------------------------------|----------------------------------------------------------------------------------------------------|--------------------|
| · User Audit<br>· Rept Util<br><b>Utilities Menu</b><br>Logoff System                                                                                                    | 九EMS @2001-2008 Entry-Master Systems, Inc.                                                                                                    |                    |

**Figure 2-7.7** *Entry-Master* **System Search Screen** 

2. Use the Enter Display Lines at the bottom of the screen to increase or decrease the number of records that appear on the screen at one time.

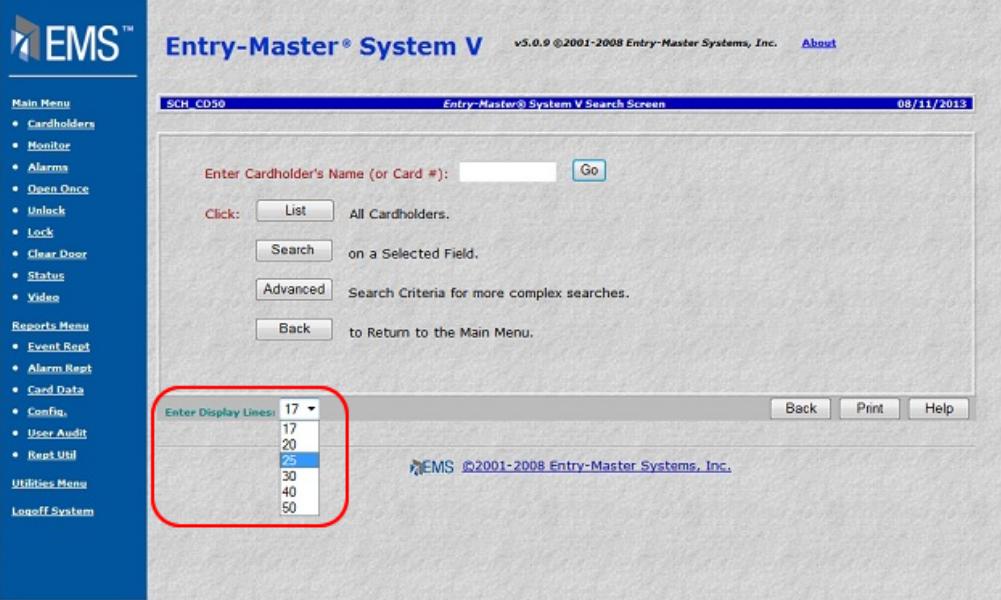

**Figure 2-7.8 Enter Display Lines** 

3. Select 25 from the **Enter Display Lines** drop-down list.

4. Click on the List button to display the first 25 records in your cardholder database.

| EMS <sup>"</sup>      |                      | <b>Entry-Master® System V</b>                              |                                      |                    |                               |  |            |
|-----------------------|----------------------|------------------------------------------------------------|--------------------------------------|--------------------|-------------------------------|--|------------|
| <b>Main Henu</b>      | SCH CD50             |                                                            | Entry-Master® System V Search Screen |                    |                               |  | 00/11/2013 |
| <b>• Cardholders</b>  |                      | Search: Card Name Index for Search String: " (All Records) |                                      |                    |                               |  |            |
| · Honitor             | Card No.             | Cardholder Name                                            | Lic. Plate                           | In/Out             | Department                    |  |            |
|                       | 00709400             | <b>AASEN, WILL</b>                                         |                                      | Forgive            | GF                            |  |            |
| · Alarms              | 00188089             | <b>ABDULLAH OSHAN</b>                                      |                                      | Forgive            | N.G.                          |  |            |
| * Open Once           | 00047049             | <b>ACKERS CHRIS</b>                                        |                                      | Forgive            | ccc                           |  |            |
| · Unlock              | 00188379             | <b>ADBOU HOUCHKELLY</b>                                    |                                      | Forgive            | N.G.                          |  |            |
|                       | 00187616             | <b>AHSAN CHOWDHURY</b>                                     |                                      | Forgive            | N.G.                          |  |            |
| * Lock                | 00046973             | <b>AISHA HARRIC</b>                                        |                                      | Forgive            | <b>WESTERN &amp; SOUTHERN</b> |  |            |
| <b>• Clear Door</b>   | 00123394             | <b>AJIOLI RAVI</b>                                         |                                      | Forgive            | N.G.                          |  |            |
| · Status              | 00660096             | <b>ALBERTA SANNIE-ARIYIBI</b>                              |                                      | Forgive            | N.G.                          |  |            |
|                       | 00188033             | ALBERTA, SANNIS-ARIYIBI                                    |                                      | Forgive            | N.G.                          |  |            |
| · Video               | 00190039             | <b>ALEKSANDRA GRINMAN</b>                                  |                                      | Forgive            | N.G.                          |  |            |
| <b>Reports Menu</b>   | 00189017             | <b>ALENE BLACKMON</b>                                      |                                      | Forgive            | N.G.                          |  |            |
|                       | 07726194             | <b>ALGIE EPPS</b>                                          |                                      | Forgive            | <b>W5</b>                     |  |            |
| <b>*</b> Event Rept   | 00179292             | <b>ALISOUN</b>                                             |                                      | Forgive            | MOORE                         |  |            |
| · Alarm Rept          | 00651448             | <b>ALHAHUM, SHAHIM</b>                                     |                                      | Forgive            | <b>NORTRUP GRUNNAN</b>        |  |            |
| <b>.</b> Card Data    | 00709401             | <b>ALWINE, JASON</b>                                       |                                      | Forgive            | <b>GF</b>                     |  |            |
|                       | 00185501             | <b>ANANDHI SUTTI</b>                                       |                                      | Forgive            | N.G.                          |  |            |
| · Config.             | 00046961             | <b>ANDY SCHUELER</b>                                       |                                      | Forgive            | <b>ALTA</b>                   |  |            |
| * User Audit          | 00652130             | <b>ANJU CHAUDHARY</b>                                      |                                      | Forgive            | N.G.                          |  |            |
| · Rept Util           | 00185692             | <b>ANJU NAYAK</b>                                          |                                      | Forgive            | N.G.                          |  |            |
|                       | 00188136             | <b>ANKIT GUPTA</b>                                         |                                      | Forgive            | N.G.                          |  |            |
| <b>Utilities Menu</b> | 00188059             | <b>ANNA SURR</b>                                           |                                      | Forgive            | N.G.                          |  |            |
|                       | 00188103             | <b>ANNA SURR</b>                                           |                                      | Forgive            | N.G.                          |  |            |
| <b>Logoff System</b>  | 11773350             | <b>ANNE SURR</b>                                           |                                      | Forgive            | N.G.                          |  |            |
|                       | 00190035<br>00187805 | <b>ANUJ TOMAR</b><br><b>ANURADHA ORUGANTI</b>              |                                      | Forgive<br>Forgive | N.G.<br>N.G.                  |  |            |

**Example 2-7.9 Search Results**<br>
5. Use the Page Up and Page Do buttons to navigate through the list of cardholder<br>
records. The PageUp button moves down to the next group of 25 records. The<br>
PageUp button moves up to the 5. Use the PageUp and PageDn buttons to navigate through the list of cardholder records. The PageDn button moves down to the next group of 25 records. The PageUp button moves up to the previous group of 25 records.

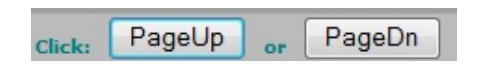

#### **Figure 2-7.10 Page Up and Page Down Buttons**

6. Click the Back button and the Search Screen appears.

#### **Search on a Selected Field**

1. If you haven't already done so, access the *Entry-Master*<sup>®</sup> System Search Screen.

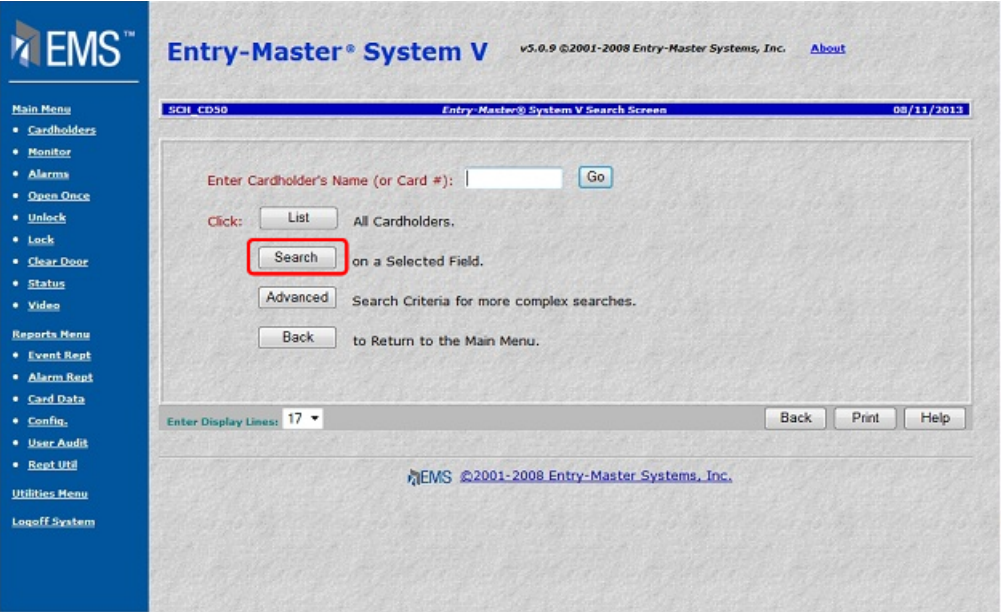

**Figure 2-7.11** *Entry-Master* **System Search Screen** 

2. Click on the Search button and the following screen appears:

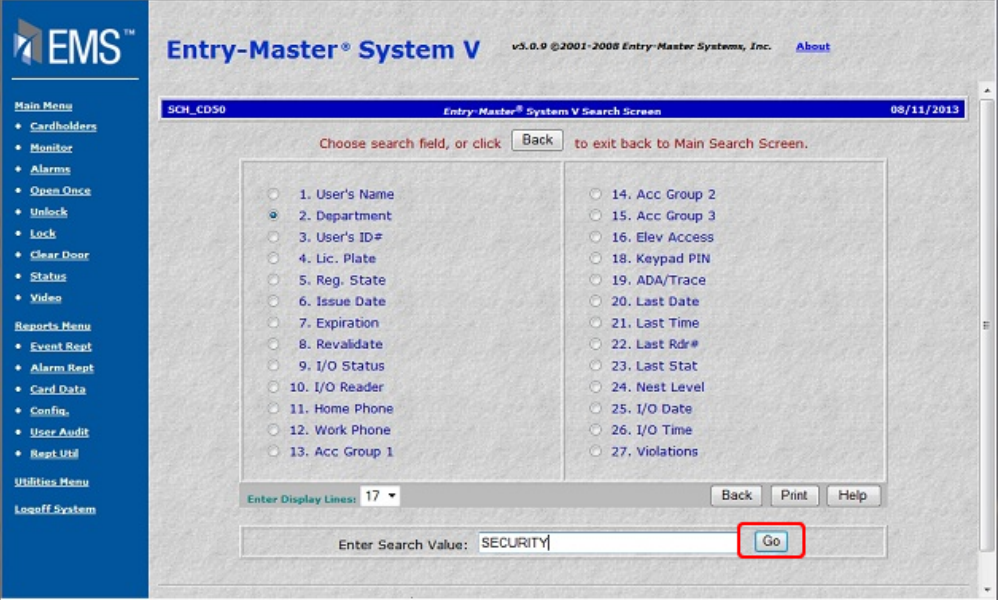

#### **Figure 2-7.12 Search on Selected Field Screen**

- 3. Click on the **Department** radio button to select the Department field.
- 4. Type **Security** in the **Enter Search Value** field,
- 5. Click on the Go button. The following illustrates possible results for this type of search.

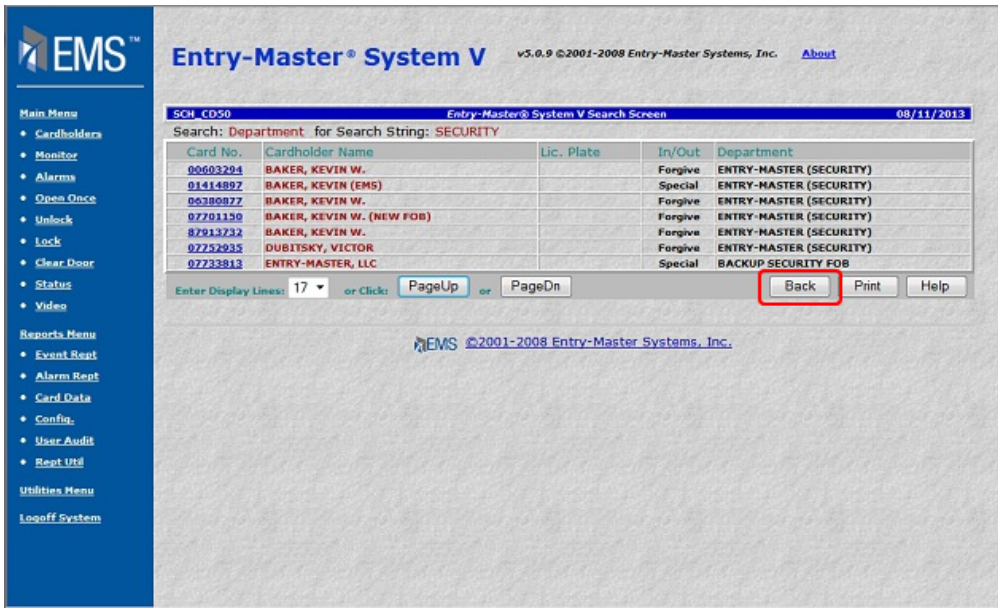

#### **Figure 2-7.13 Selected Field Search Results**

7. Click the Back button and the Search Screen appears.

### **Search Criteria for More Complex Searches**

The **Advanced Search Criteria for More Complex Searches** feature is an easy-to-use, pointand-click, advanced search feature that allows you to construct customized queries. With English-like statements you can retrieve meaningful data stored in the *Entry-Master* System installed at your location.

If you haven't already done so, access the *Entry-Master*<sup>®</sup> System Search Screen.

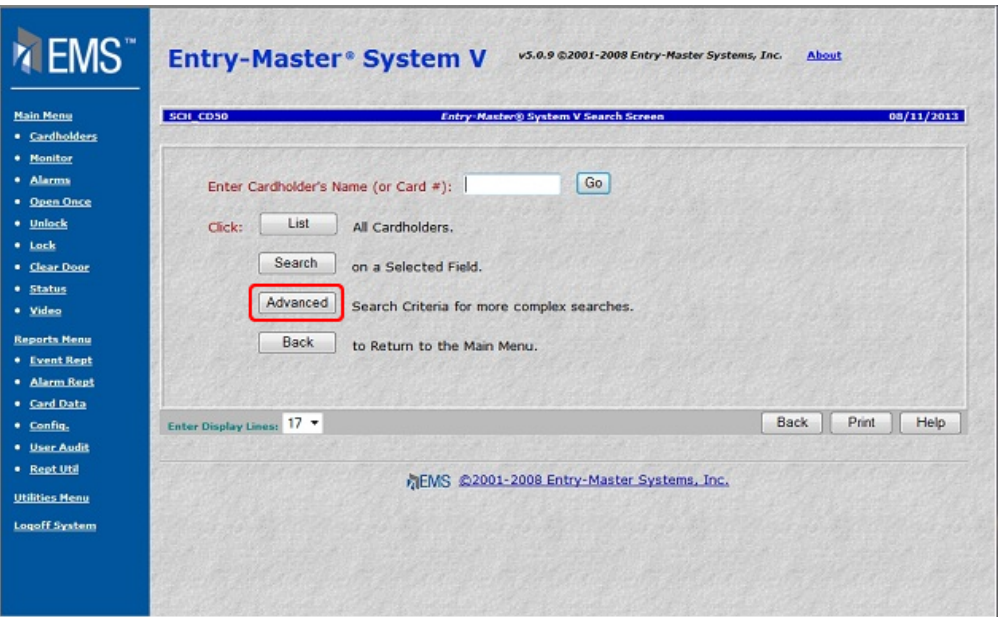

#### **Figure 2-7.14** *Entry-Master* **System Search Screen**

Click on the Advanced button and the following window appears:

| SCH_CD50<br>· Cardholders |   | Entry-Master® System V Advanced Search |             | 08/11/2013 |
|---------------------------|---|----------------------------------------|-------------|------------|
| Search Field              |   | <b>Relational Operator</b>             | Search Data |            |
| - Select a Field -        | ۰ | -- Select Rel Operator -               |             |            |
| <b>O AND O OR</b>         |   |                                        |             |            |
| -- Select a Field --      | ٠ | -- Select Rel Operator - +             |             |            |
| <b>O AND OR</b>           |   |                                        |             |            |
| -- Select a Field --      | ٠ | -- Select Rel Operator -- +            |             |            |
|                           |   |                                        |             |            |
| ● AND ○ OR                |   | SUB-OUERY CONNECTOR                    |             |            |
| Search Field              |   | <b>Relational Operator</b>             | Search Data |            |
| -- Select a Field --      | ٠ | -- Select Rel Operator -               |             |            |
| <b>9 AND OR</b>           |   |                                        |             |            |
| -- Select a Field --      | ٠ | - Select Rel Operator - +              |             |            |
| <b>O AND O OR</b>         |   |                                        |             |            |
| -- Select a Field --      | ٠ | - Select Rel Operator - Y              |             |            |
|                           |   |                                        |             |            |

**Figure 2-7.15 Advanced Search Screen** 

## **Advanced Search Entry Fields:**

The table below describes the different fields that display on the Advanced Search Screen.

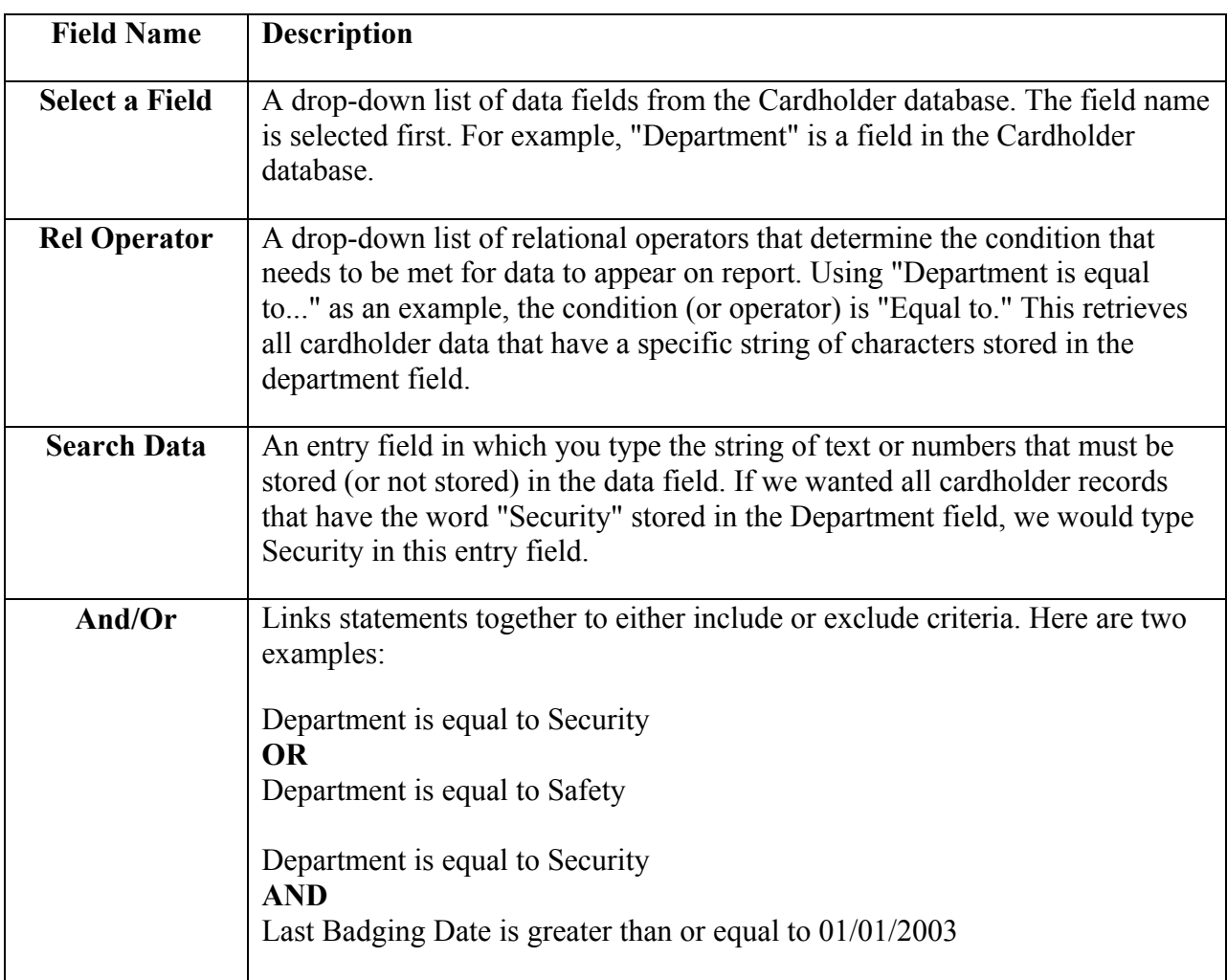

### **Creating a Query:**

1. Click on **--Select a Field--** that displays in the **Search Field** and select Department from the drop-down list.

**Important Note: For more information regarding these data fields, see Appendix A in this manual.** 

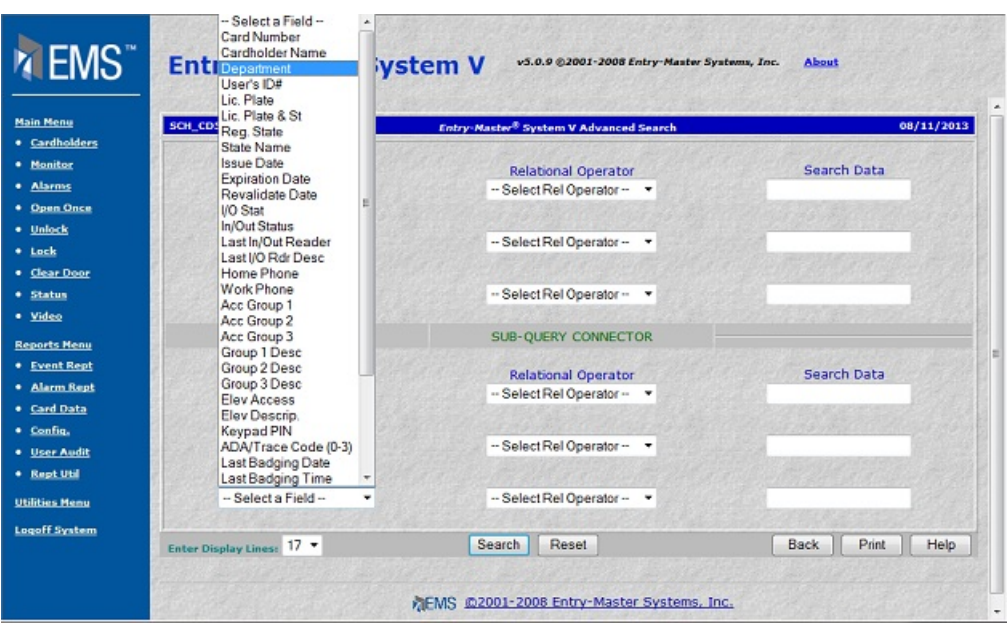

**Figure 2-7.16 Search Field Drop-Down List** 

2. Click on **--Select Rel Operator--** that appears in the **Relational Operator** field and select Equal to as the relational operator.

| · Cardholders<br>* Monitor<br>Search Data<br>Search Field<br><b>Relational Operator</b><br>· Alarms<br>Department<br>Equal to<br>٠<br>* Open Once<br>-- Select Rel Operator --<br><b>9 AND COR</b><br>Equal to<br>· Unlock<br>Not Equal to<br>- Select a Field --<br>٠<br>$*$ Lock<br>Less Than<br><b>O AND COR</b><br>Less Than or Equal to<br>· Clear Door |  |
|----------------------------------------------------------------------------------------------------|--|
|                                                                                                    |  |
|                                                                                                    |  |
|                                                                                                    |  |
|                                                                                                    |  |
|                                                                                                    |  |
| Greater Than<br>-- Select a Field --<br>* Status<br>٠<br>Greater Than or Equal to<br>· Video                                                                                                    |  |
| Containing<br>Not Containing<br><b>O AND OOR</b><br><b>Reports Menu</b><br>Begins with                                                                                                    |  |
| * Event Rept<br>Does Not Begin with<br><b>Search Data</b><br>Search Field<br>Ends with                                                                                                    |  |
| · Alarm Rept<br>- Select a Field --<br>٠<br>Does Not End with                                                                                                    |  |
| * Card Data<br><b>O AND OR</b><br>· Config.                                                                                                    |  |
| -- Select a Field --<br>-- Select Rel Operator --<br>٠<br>· User Audit                                                                                                    |  |
|                                                                                                    |  |
| <b>O AND O OR</b><br>* Rept Util                                                                                                    |  |

**Figure 2-7.17 Relational Operator Drop-Down List** 

3. In the **Search Data** field, type in Security.

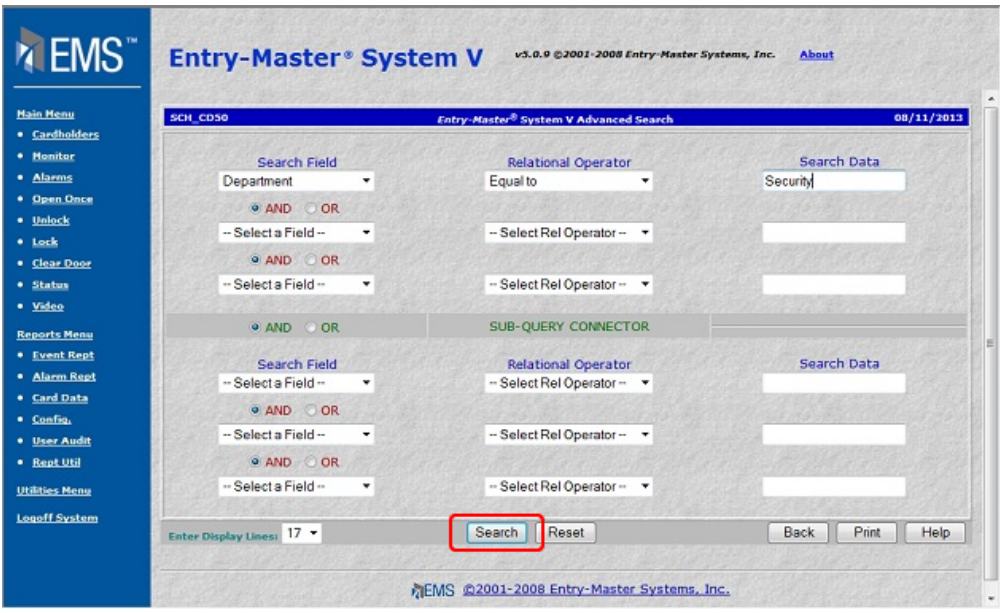

**Figure 2-7.18 Completed Statement** 

- 4. Click on the Search button to execute your query. This statement, Department Equal to Security (as shown below) will retrieve all cardholder records that have Security stored in the Department field.
- 5. Click on the Go button. The following illustrates possible results for this type of search.

| SCH_CD50<br><b>Main Menu</b><br>· Cardholders                                                                                                    | Search: Card Name Index for Search String: Advanced Search Criteria                                                                                                    |        | Entry-Master® System V Search Screen       |                                                                          | 08/11/2013                                                                                                    |
|----------------------------------------------------------------------------------------------------|----------------------------------------------------------------------------------------------------|--------|--------------------------------------------|--------------------------------------------------------------------------|----------------------------------------------------------------------------------------------------|
| Card No.<br>· Monitor<br>00603294<br>* Alarms<br>01414897<br>· Open Once<br>06380877<br>07701150<br>· Unlock<br>87913732<br>07752935                                           | Cardholder Name<br><b>BAKER, KEVIN W.</b><br><b>BAKER, KEVIN (EMS)</b><br><b>BAKER, KEVIN W.</b><br>BAKER, KEVIN W. (NEW FOB)<br>BAKER, KEVIN W.<br><b>DUBITSKY, VICTOR</b> |        | Lic. Plate                                 | In/Out<br>Forgive<br>Special<br>Forgive<br>Forgive<br>Forgive<br>Forgive | Department<br><b>SECURITY</b><br><b>SECURITY</b><br><b>SECURITY</b><br><b>SECURITY</b><br><b>SECURITY</b><br><b>SECURITY</b> |
| · Clear Door<br>· Status<br>· Video<br><b>Reports Henu</b><br>* Event Rept<br>· Alarm Rept<br>· Card Data<br>· Config.<br>· User Audit<br>· Rept Util<br><b>Utilities Menu</b> | PageUp<br>Enter Display Lines: 17 .<br>or Click:                                                                                                    | PageDn | REMS @2001-2008 Entry-Master Systems, Inc. | Back                                                                     | Print<br>Help                                                                                                    |

**Figure 2-7.19 Advanced Search Results** 

#### **Linking Statements:**

You only need a single statement to create a query. However, the Advanced Search feature allows you to connect up to six conditional statements in a single query. Clicking on an **AND** or an **OR** radio button links statements together for a more sophisticated query.

Clicking on the **AND** radio button between statements means that the cardholder's record must qualify for both the first condition **and** the second condition.

For example, the query:

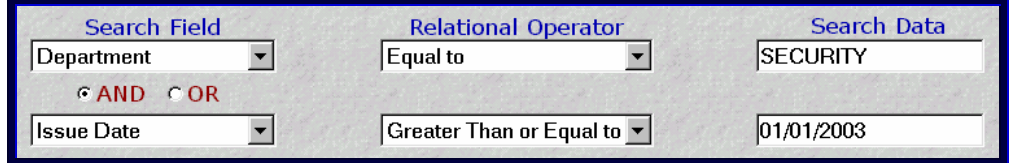

#### **Figure 2-7.20 Statements Connected with AND**

...retrieves all cardholder records that have Security in the **Department** field and 01/01/2003 stored in the **Issue Date** field.

Using **OR** between statements means that the cardholder's record must meet either the first condition **or** the second condition.

For example, the query:

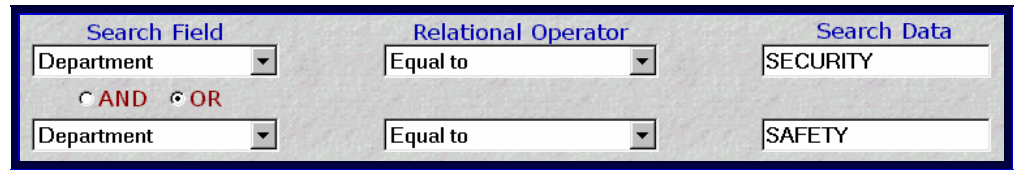

#### **Figure 2-7.21 Statements Connected with OR**

...retrieves all cardholder records that have either Security or Safety stored in the **Department** field.

### **Sub-Query Connector:**

You can create a "compound" query using the **Sub-Query Connector** radio button. The Sub-Query Connector connects the top three statements to the bottom three statements using **AND** or **OR** conditions. This feature tells the program to retrieve records based on the first three statements then retrieve records based on the second three statements.

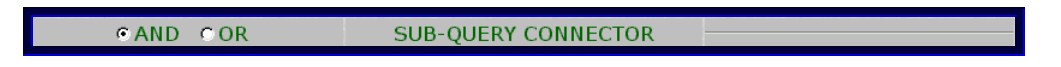

 **Figure 2-7.22 Sub-Query Connector** 

You can proceed to Lesson 8, *Editing the Cardholder's Record*.

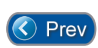

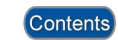

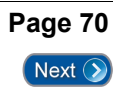